## Quarterly Report Guidelines for Data Reports

In the Management Information System (MIS) system, you can set the default contract quarters for quarterly reports by:

- 1. Clicking on **Settings**tab
- 2. Then click on the **Program Information form** tab

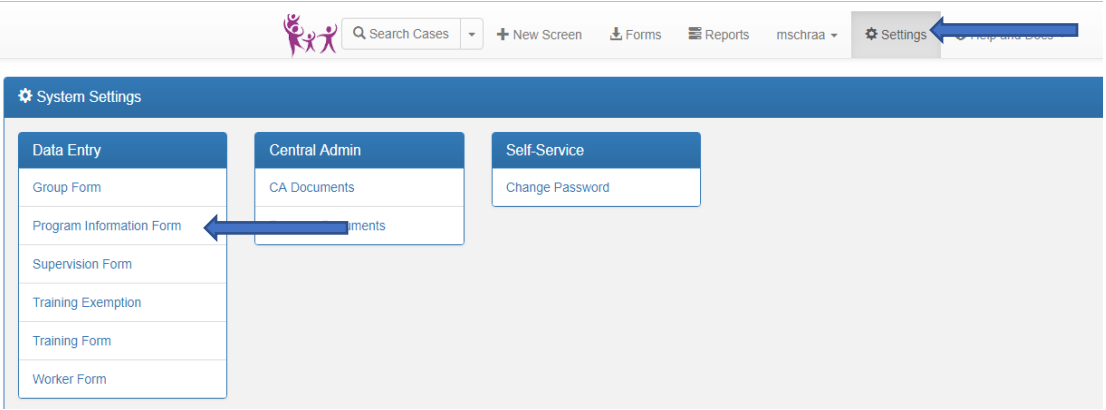

### 3. Then click on **Contract** tab

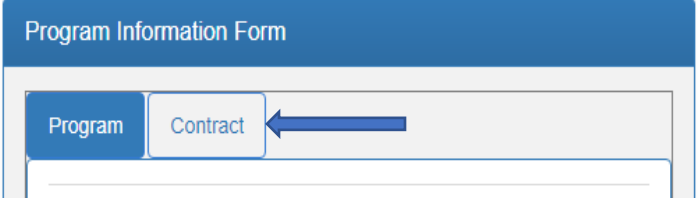

#### 4. Enter contract quarter dates

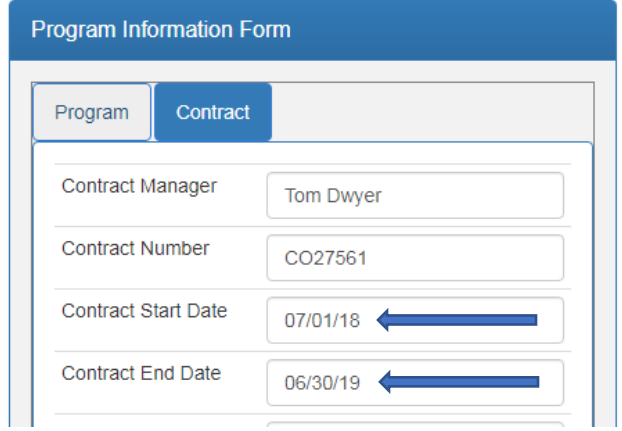

Your quarterly data report will include the following **7 data reports**:

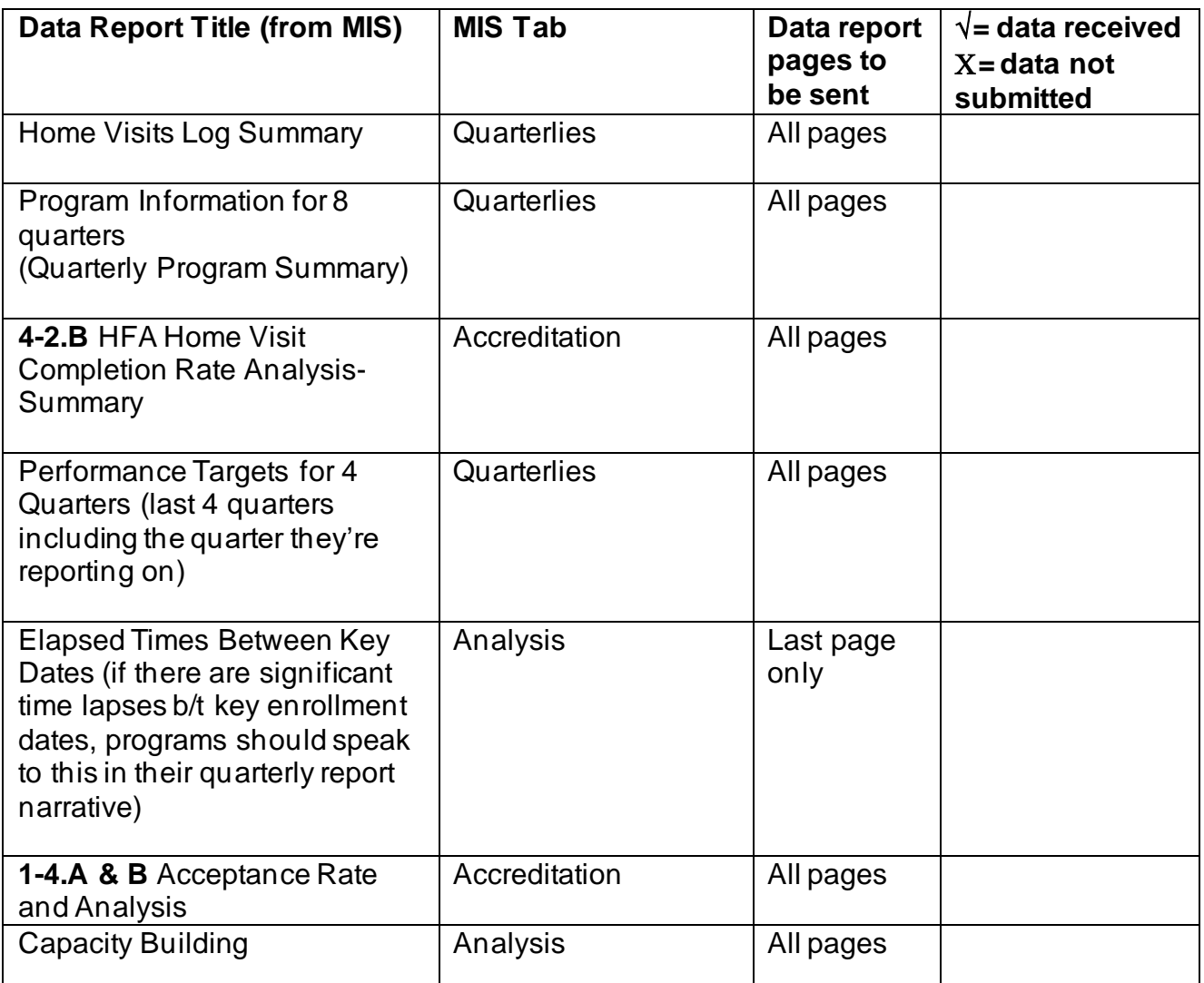

Tips for pulling these reports from MIS:

- 1. Utilizing the search tool and/or filters ribbon on the report page can help the user navigate to the correct report swiftly. For example, if you wanted to run the Elapsed Times Between Key Dates Report:
	- a. Once you've clicked on the **Reports** tab, click on the **Analysis** tab (located in the filters ribbon at the top of the reports page.

#### Quarterly Report Guidelines for Data Reports

**Healthy Families Report Catalog** 

Click any report row to display criteria options for the report

Filters: All |< Frequent-All

Analysis Quarterlies Accreditation Training | Columns: Recent-You Recent-All Frequent-You

## b. Scroll down until you locate the report and click to open and run report

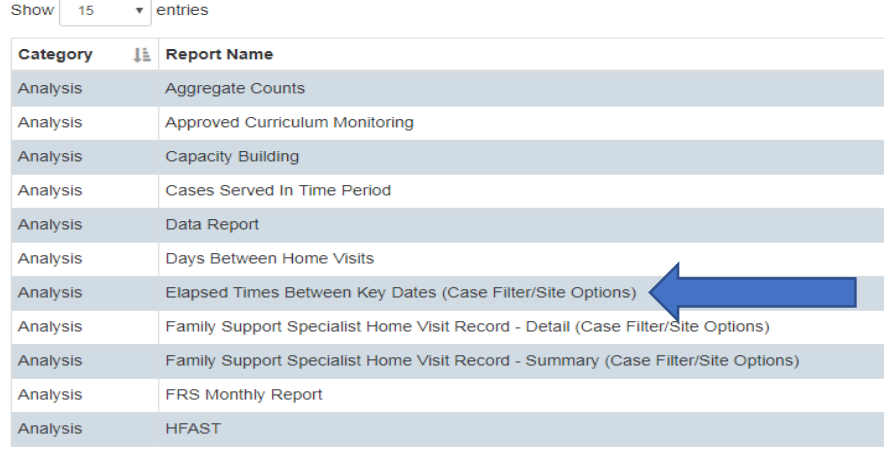

2. The user can also utilize the **search** option (located on the top right-hand corner of reports page). It's recommended that the user first click on the **All** tab in the filters ribbon and then type key word(s) in **search** box to locate desired report.

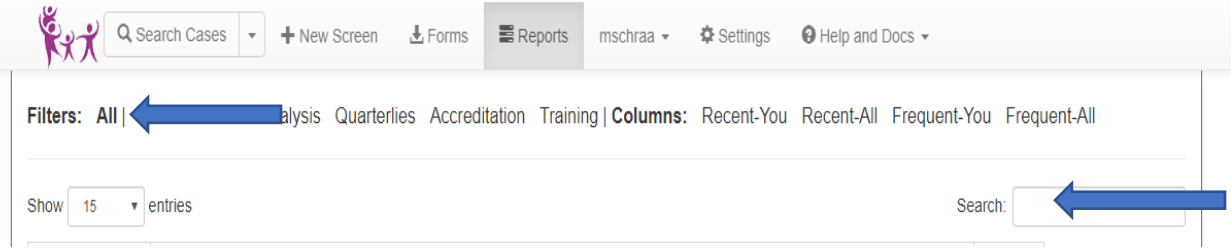

#### **Tips/Reminders for completing quarterly report narratives:**

- Please include narrative based on your review/analysis of **Length of Time Between Key Pre-Enrollment Dates** and **Home Visit Log Summary** reports from MIS.
- To determine the number of father figures that participated in Parent Surveys and home visits for the quarter, refer to the **Aggregate Counts** Report. Enter the start and end date accordingly and run report. The information can be found under the Parent Surveys and Home Visits section of the report.

# Quarterly Report Guidelines for Data Reports

• For more detailed information on uploading documents into CMS please refer to the "Instructions and Tips for CMS online claiming and reporting" located on the OCFS website